**GIP (Gestor Integral de Pedidos)** 

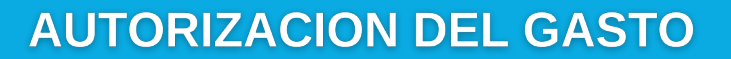

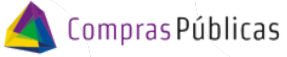

1 Ingresá a CIDI y colocá tu usuario y contraseña:

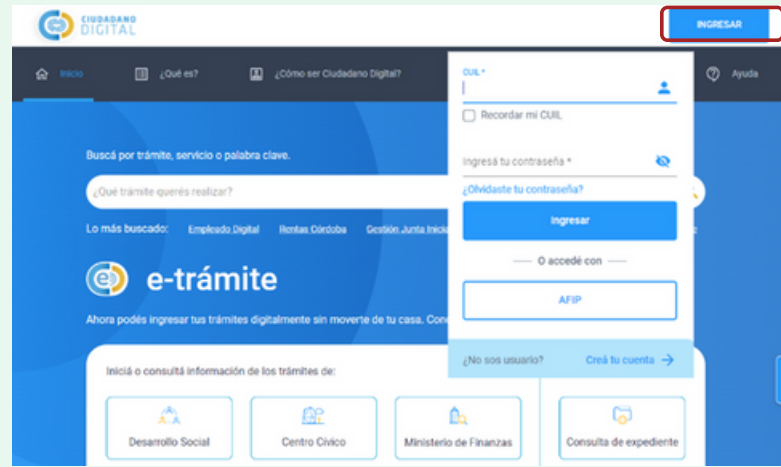

En la sección "Servicios" buscá la herramienta "**Gestor Integral de Pedidos (GIP)"**:

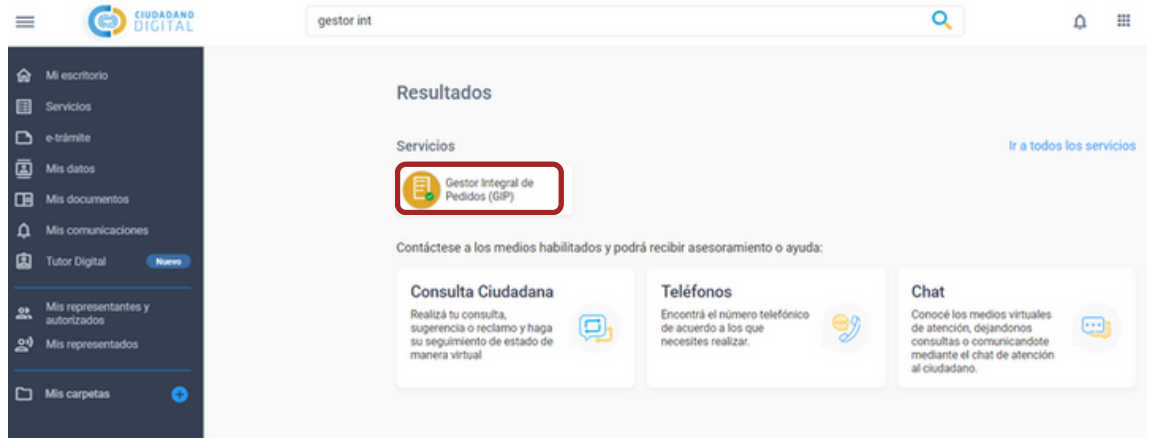

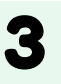

2

خَ≡َ

En el menú desplegable, ingresá a "**Autorización y Recepción Bs y Ss**" . Consultá los documentos que te han enviado para autorizar el gasto.

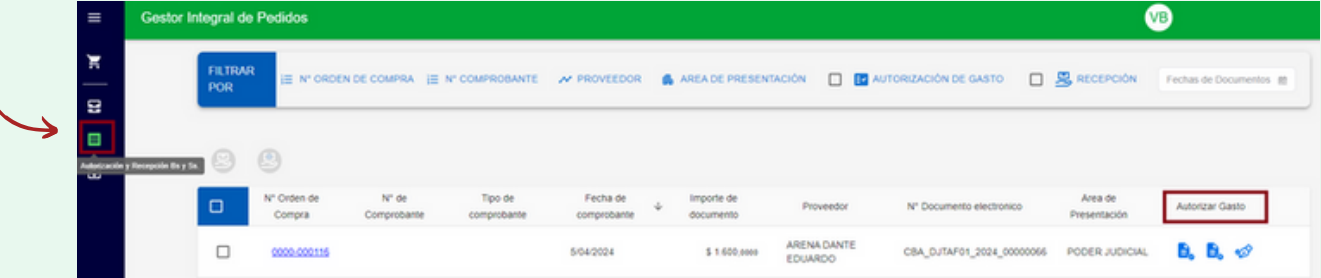

*Los documentos a autorizar son aquellos que un usuario del Área de Compras te envió desde la Bandeja de Compras a tal fin.*

Ministerio de

**ECONOMÍAY** 

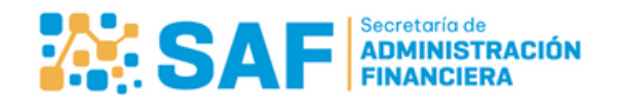

CÓRDOBA I **GESTIÓN PÚBLICA** 

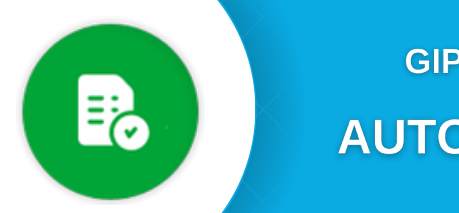

5

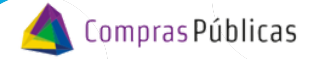

**AUTORIZACION DEL GASTO** 

Contás con filtros disponibles, dentro de los cuales podés consultar los documentos enviados pendientes de autorizar haciendo clic en "**AUTORIZACIÓN DE GASTO**" :

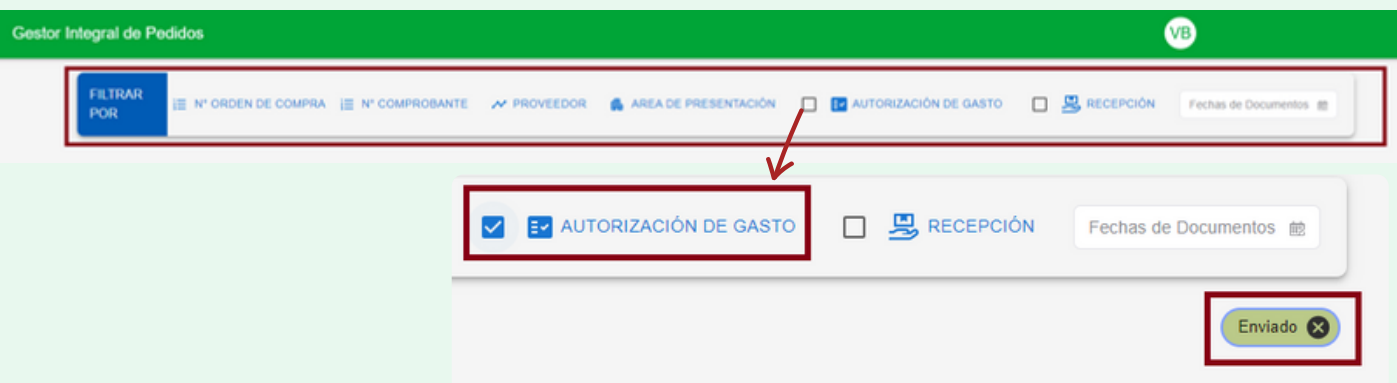

Desde la columna "**Autorizar Gasto**" podés autorizar, rechazar y/o verificar las firmas del<br>documento:

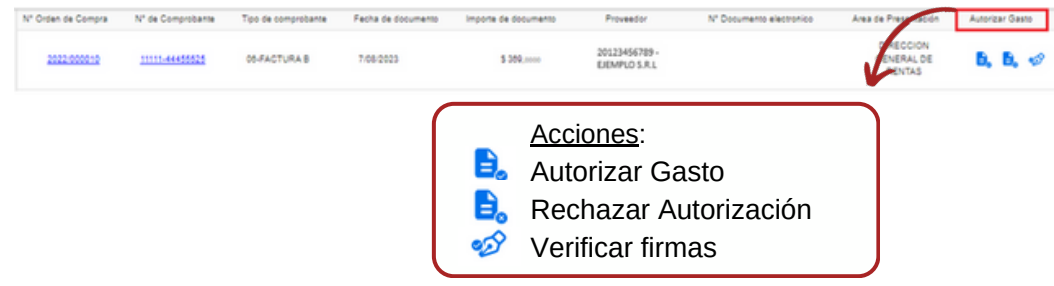

Al Autorizar el Gasto verás las observaciones que realizó el Área de Compras al enviar el documento.

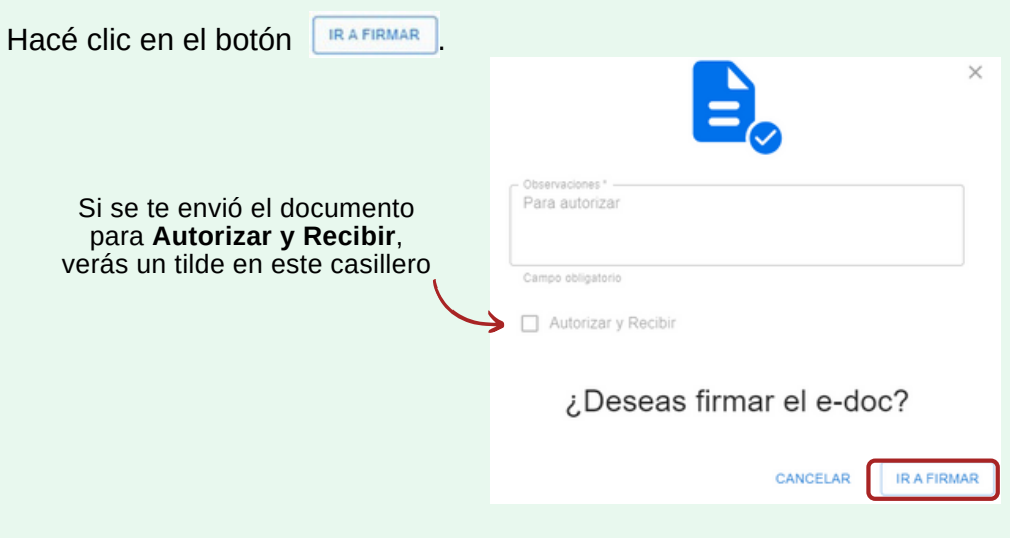

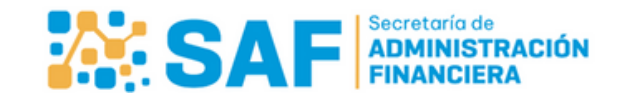

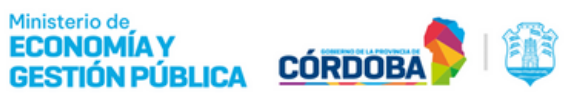

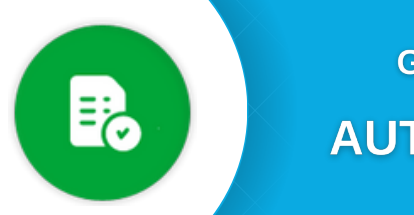

**б** 

**GIP (Gestor Integral de Pedidos)** 

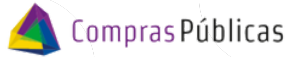

**AUTORIZACION DEL GASTO** 

El sistema te redireccionará al módulo "**Firmas de Documentos**" de la aplicación de Expediente Digital.

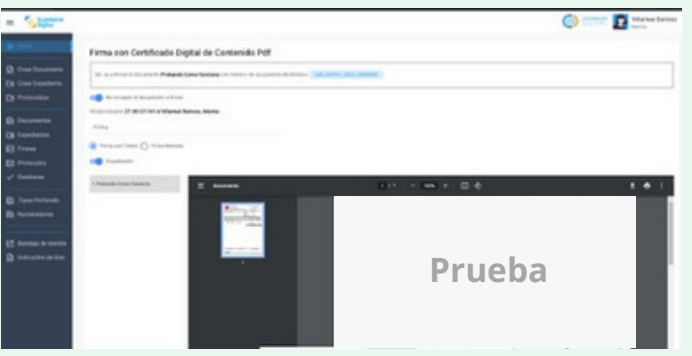

Luego, en el GIP te aparecerá un alerta recordando que debés verificar la firma:

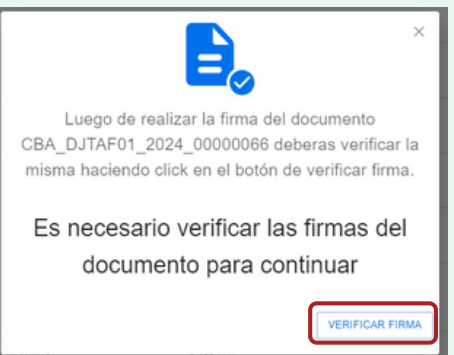

Una vez firmado, verificá que la firma haya impactado correctamente haciendo clic en "Verificar firmas"  $\bullet$  :

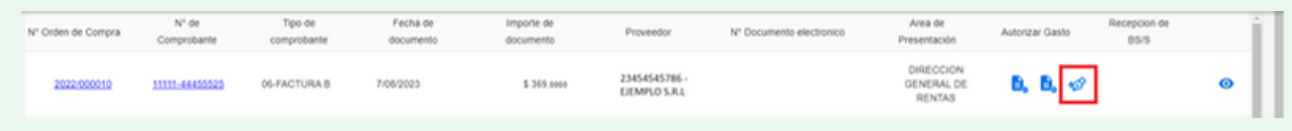

Si querés Rechazar la Autorización, verás las observaciones que te ha formulado el Área de Compras al enviarte el documento, y hacé clic en el botón **RECHAZAR**.

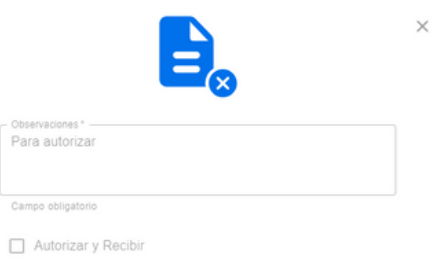

¿Estás seguro de rechazar la solicitud

de la firma?

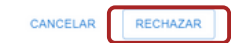

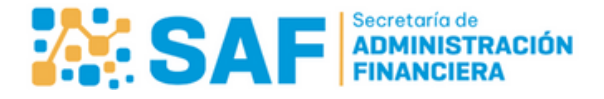

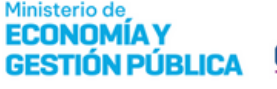

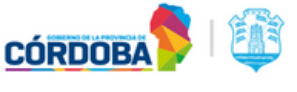

،ځ≡ا

7

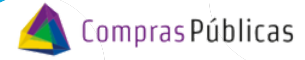

## **AUTORIZACION DEL GASTO**

Hacé clic en "**Ver Detalle**" para consultar toda su información, el Historial de Estados, los Datos de Conformación y Documentos Adjuntos:

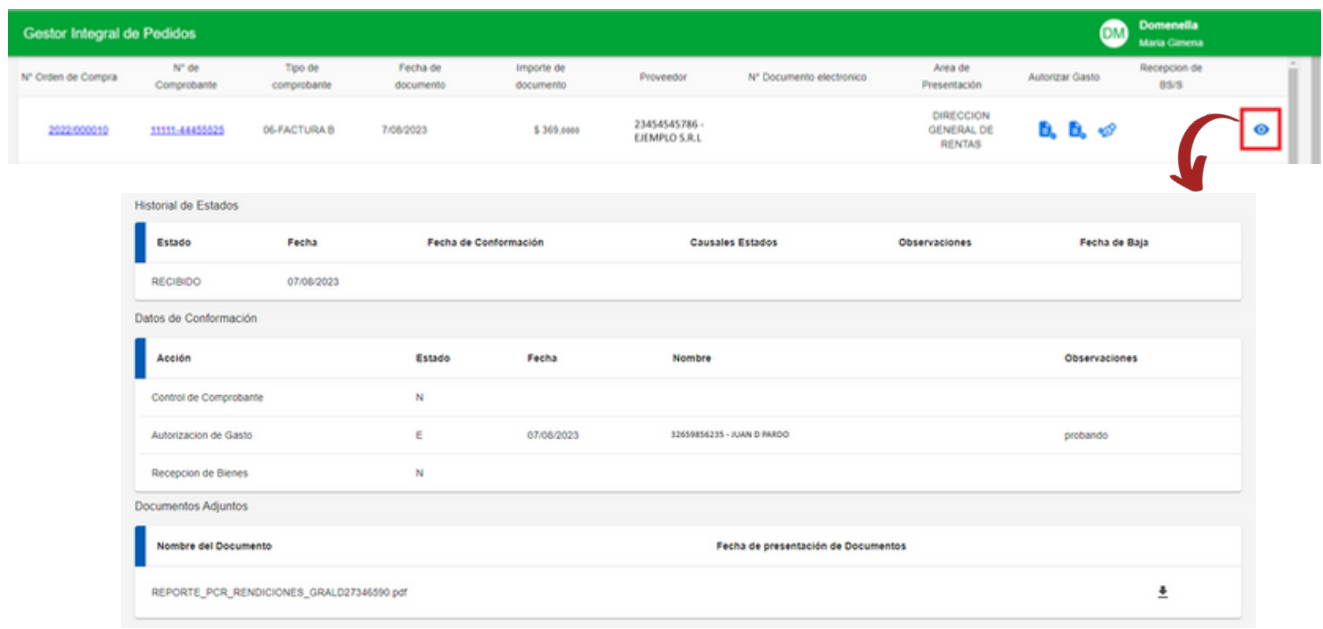

En el menú desplegable, ingresá <sup>a</sup> "**Mis autorizaciones <sup>y</sup> recepciones**" para acceder al 8 listado de los mismos <sup>y</sup> su información relacionada.

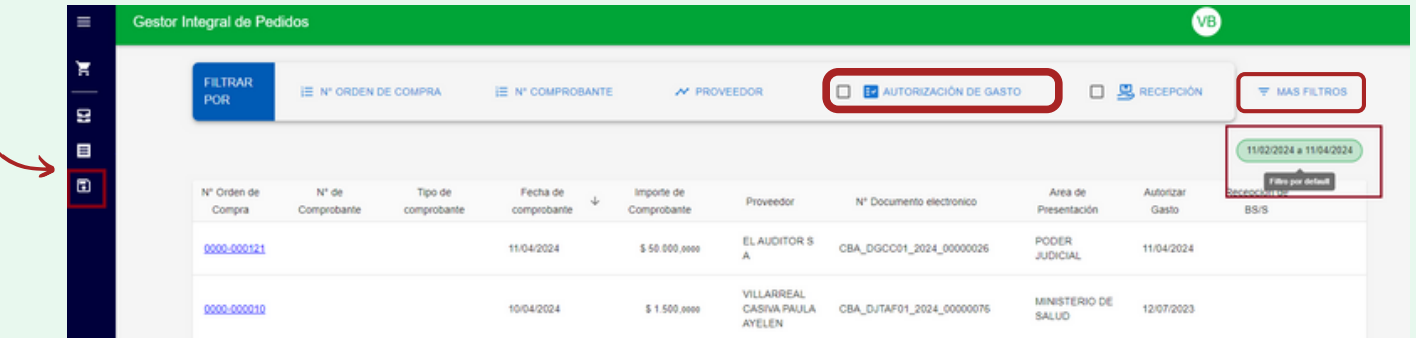

- Al ingresar, por defecto el sistema mostrará la información de dos (2) meses anteriores a la fecha  $\mathcal{O}$ de la consulta.
- Podés consultar los documentos autorizados haciendo clic en "**AUTORIZACIÓN DE GASTO**", y  $\mathcal{O}$ luego en la sección "**MAS FILTROS**", haciendo uso de los filtros "**Fecha Documentos**" y "**Aut. Gasto y/o Recepción**" podrás seleccionar otras fechas de consulta.

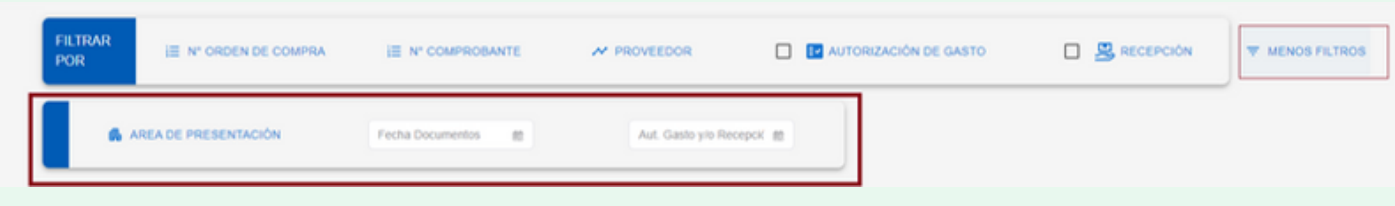

Ministerio de

**ECONOMIAY** 

**GESTIÓN PÚBLICA** 

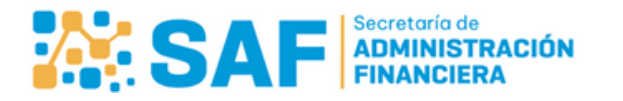

**CÓRDOBA** 

4/4